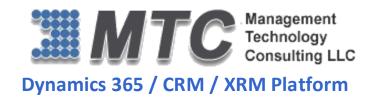

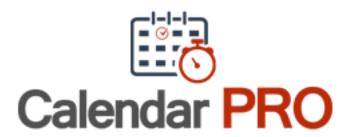

# **User Guide**

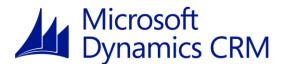

CRM Versions Supported: 2015/2016/D 365

Calendar PRO is a Dynamics 365 / CRM add-on enhancement that allows organizations to be more joint effort interactive participation by allowing users to Create calendar on any of the CRM entities, create multiple Calendars for multiple entities & Filters data by CRM fields. Calendar Pro also enables color coding facility.

Calendar PRO is intended for implementation by solution professionals.

Coding Version : 2.0.1.3 Document Version : 2.0.0.0

Date of Document: June 21, 2016

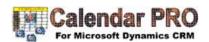

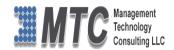

# Copyright

Copyright ©2016, Management Technology Consulting LLC, Inc. All rights reserved.

Your right to copy this documentation is limited by copyright law and the terms of the software license agreement. As the software licensee, you may make a reasonable number of copies or printouts for your own use. Making unauthorized copies, adaptations, compilations, or derivative works for commercial distribution is prohibited and constitutes a punishable violation of the law

### **Disclaimer**

Information in this document is subject to change without notice and should not be construed as a commitment on the part of Management Technology Consulting LLC and does not assume any responsibility or make any warranty against errors that may appear in this document and disclaims any implied warranty of the merchantability or fitness for a particular purpose.

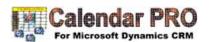

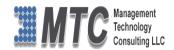

# **Table of Contents**

| COPYRIGHT                                               | 2                    |
|---------------------------------------------------------|----------------------|
| DISCLAIMER                                              | 2                    |
| INSTALLATION PROCESS                                    | 5                    |
| Installing Licensing Solution                           | 6                    |
| Installing Calendar PRO Solution                        |                      |
| How to get License Key?                                 |                      |
| Activating License Key                                  | 11                   |
| DYNAMICS 365 SOLUTION - TRIAL LICENSE ACTIVATION/ PRODU | CT LICENSE PURCHASE/ |
| ADDITIONAL USER LICENSE PURCHASE                        | 12                   |
| CREATE A NEW CALENDAR                                   | 13                   |
| Querying Option                                         | 18                   |
| Calendar Views & Options                                | 21                   |
| UNINSTALLATION PROCESS                                  |                      |
| MTC OVERVIEW                                            | 23                   |
| The Global CRM Community DynamicsExchange.com           | 23                   |
| End User License Agreement (EULA)                       |                      |

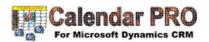

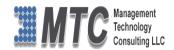

# **Table of Figures**

| Figure 1: Import Solution                                          | 5  |
|--------------------------------------------------------------------|----|
| Figure 2 : Select Solution Package                                 | 6  |
| Figure 3: Importing Options window                                 | 6  |
| Figure 4: Import Option                                            | 7  |
| Figure 5: Importing Solution – Licensing                           | 7  |
| Figure 6: Select Solution Package                                  | 8  |
| Figure 7: Solution Information                                     | 8  |
| Figure 8: Importing Solution                                       | 9  |
| Figure 9: CRM Solutions - Calendar Pro                             | 9  |
| Figure 10: Developer Resources                                     | 10 |
| Figure 11: Organization Unique Name                                | 10 |
| Figure 12: Placing the License Key                                 | 11 |
| Figure 13: Customization screen                                    | 13 |
| Figure 14: CRM showing the Active Calendar details                 | 14 |
| Figure 15: Calendar Information input fields                       | 14 |
| Figure 16: Calendar Information input fields                       |    |
| Figure 17: Calendar Information end date fields                    | 16 |
| Figure 18: Calendar Information Filter fields                      | 16 |
| Figure 19: Calendar Information Display fields                     | 17 |
| Figure 20: Calendar Information Pick List Attributes fields        | 17 |
| Figure 21: Information showing Calendar Start & End time           | 18 |
| Figure 22; Information showing the Pick list Color coding facility | 18 |
| Figure 23: Calendar showing Query option                           | 19 |
| Figure 24: Calendar Screen option                                  | 19 |
| Figure 25: Copy Calendar Link screen                               | 19 |
| Figure 26: Monthly Calendar UI Pro View                            | 20 |
| Figure 27: Tool Tip display                                        | 20 |
| Figure 28 : Deleting Calendar PRO Solution                         | 22 |

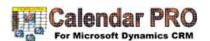

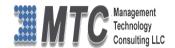

#### **Installation Process**

To install the Calendar PRO solution, the following steps are to be followed.

#### STEP 1:

• Go to <a href="http://www.mtccrm.com/Cpro.aspx">http://www.mtccrm.com/Cpro.aspx</a> and click on Download to get Solution.

#### STEP 2:

- On Downloading the solution, you will get CalendarUIPro\_2015 (ZIP file).
- Extract the files from the downloaded folder. You will get two WINRAR ZIP files.

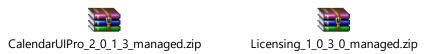

NOTE: To install the Calendar PRO Solution, both ZIP files need to be imported into CRM

#### **STEP 3:**

To import the solution, open your CRM click on SETTINGS→SOLUTION

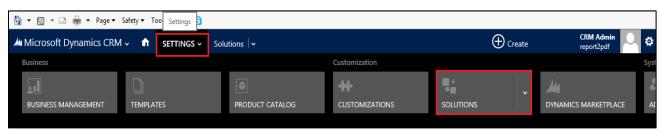

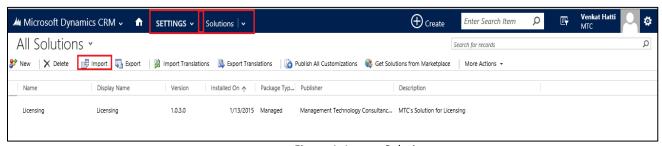

Figure 1: Import Solution

- In Import Solution Window you can browse and Select Solution Package zip file and then click on Next for further processing.
- First Install the Licensing Solution followed by Calendar Pro Solution.

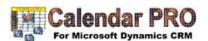

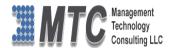

# **Installing Licensing Solution**

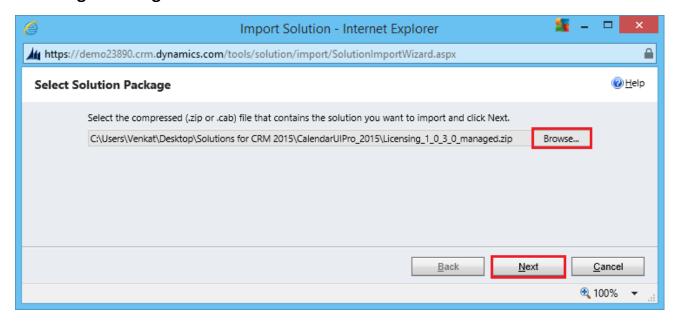

Figure 2: Select Solution Package

 In Import Solution Window you can browse and Select Solution Package zip file and then click on Next for further processing.

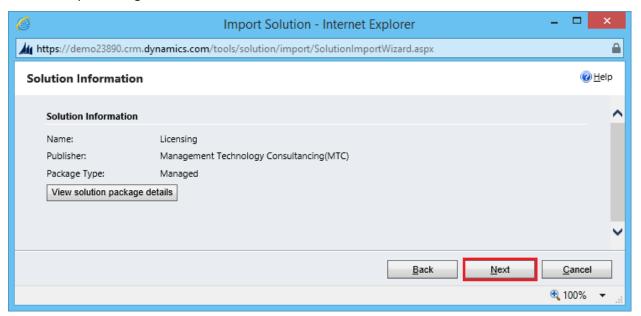

Figure 3: Importing Options window

Click on Next to proceed.

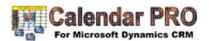

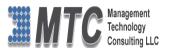

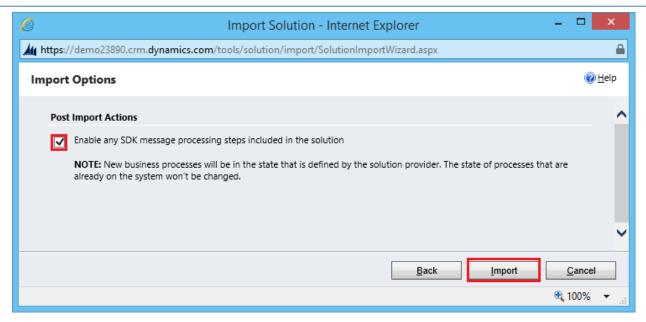

Figure 4: Import Option

Click on Import to proceed.

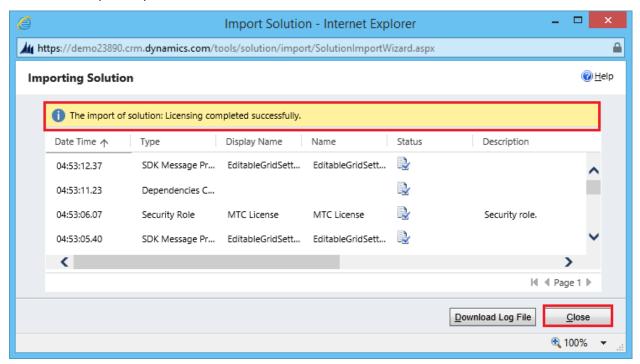

Figure 5: Importing Solution - Licensing

• Click on Close, on successful completion a Message is displayed.

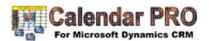

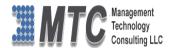

# **Installing Calendar PRO Solution**

• After importing the Licensing solution, install the Calendar Pro Solution also.

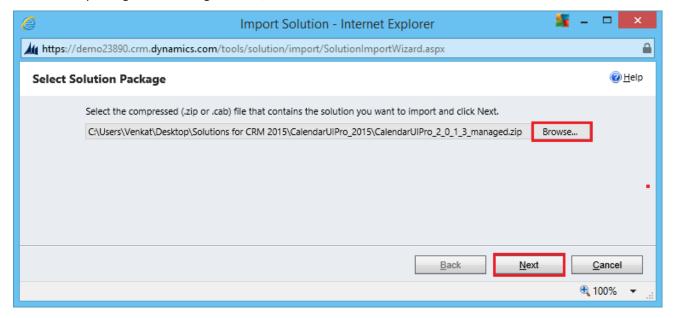

Figure 6: Select Solution Package

Solution information window will open. It gives the solution package details and general information. Click
on Next to continue.

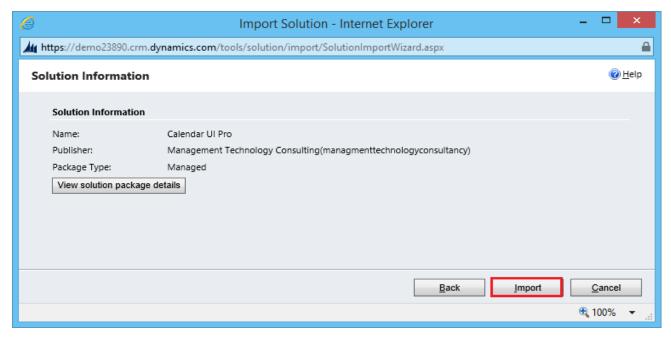

Figure 7: Solution Information

• Click on Import it will open importing solution window in that dialog will be opened displaying the message importing the customization please wait for the operation to complete.

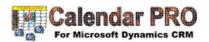

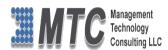

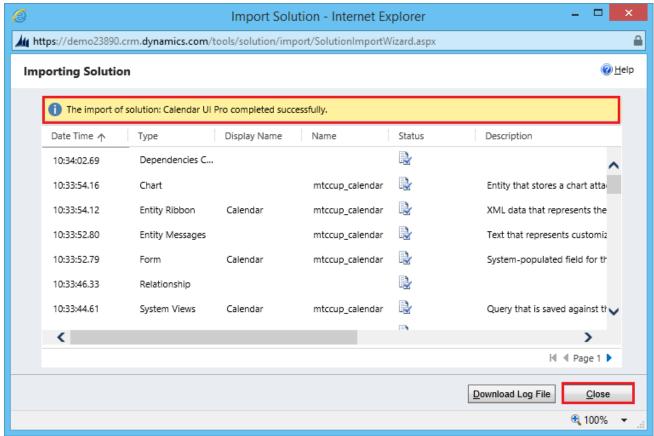

Figure 8: Importing Solution

After importing the Calendar Pro Solution you need to place the License key navigate to
 Settings→Solution→Click on CalendarPro Solution

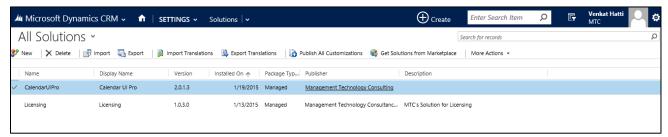

Figure 9: CRM Solutions - Calendar Pro

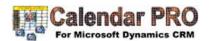

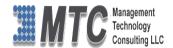

## **How to get License Key?**

- To install Calendar Pro for Dynamics 365 / CRM you will require License Key, which you can get by sending an E-mail request to **salesteam@mtccrm.com** with your Organization Unique Name.
- To access your Organization Unique Name Click on Settings→Customizations→Developer resources as shown

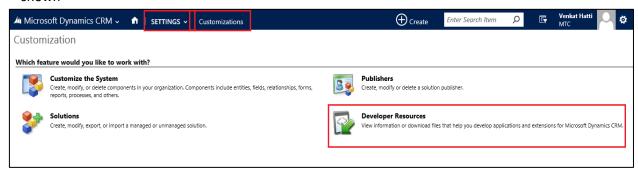

Figure 10: Developer Resources

A window will pop up with Organization Unique Name as shown below.

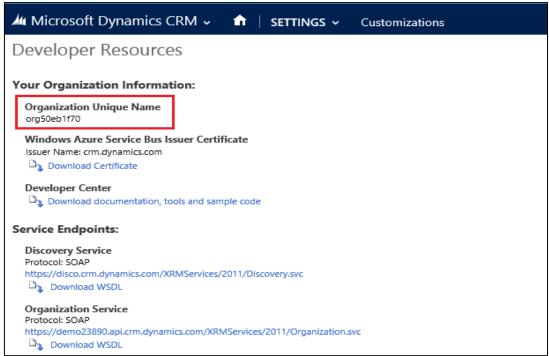

Figure 11: Organization Unique Name

• Send this Organization Unique Name through Email to <a href="mailto:salesteam@mtccrm.com">salesteam@mtccrm.com</a> and you will receive your Licensing Key within 24 hours.

NOTE: After placing the request, you will receive the LICENSE KEY within 24 hrs.

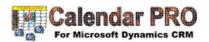

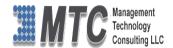

## **Activating License Key**

To place license key go to Settings-Solution-Double Click on Licensing, as shown

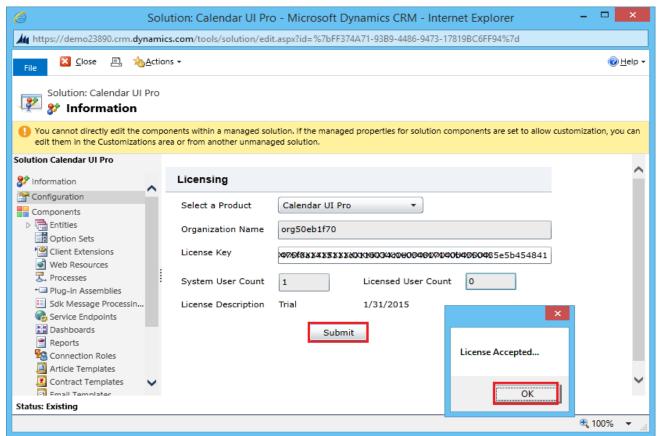

Figure 12: Placing the License Key

- Select Product as Calendar PRO
- Copy & Paste the License key which you have received from salesteam@mtccrm.com
- Click on Submit
- A pop up window appears and displays the message as License Accepted. Click on OK.

Note: The top right corner of the CRM screen shows the following icons when Calendar PRO is selected

- This image indicates the refresh icon. Using this we can refresh the Calendar PRO.

- This image indicates the Full screen functionality. By clicking on this button Calendar PRO functionality available in full screen mode. (It has toggle function)

(Note: Most of the screen shown below are captured in Full screen mode for easy understanding)

Today

Today will display the current day and arrows indicates that backward and forward dates for easy navigation.

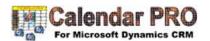

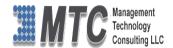

# Dynamics 365 Solution - Trial License Activation/ Product License Purchase/ Additional User License Purchase

Please refer the below link for Trial License Activation and/or Product License Purchase and/or Additional User License Purchase for MTC's Dynamics 365 Solution.

https://www.mtccrm.com/PLI

In case of queries or issues, please write down to <a href="mailto:salesteam@mtccrm.com">salesteam@mtccrm.com</a> for quick help.

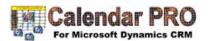

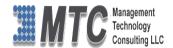

#### **Create a New Calendar**

User can define their choice to have calendar going thru the Setting and Customizations of the CRM.

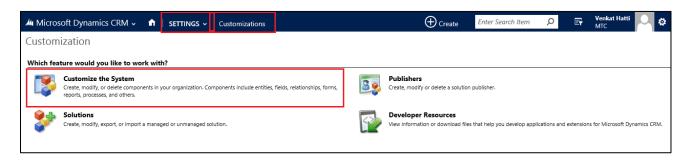

- Select Entities and under this select Calendar
- Select the Area that you would like to have the Display of the entity.

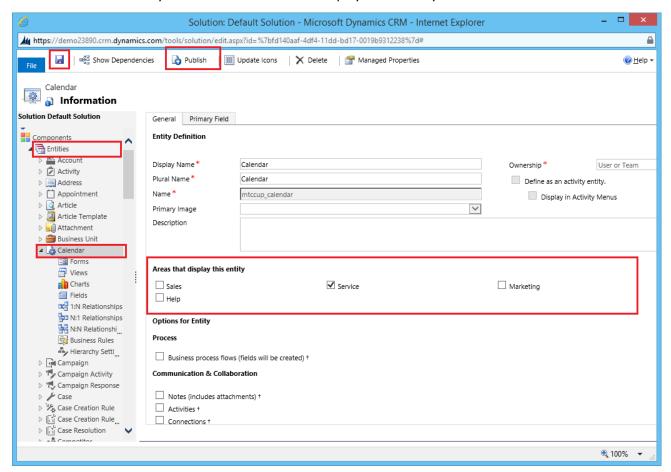

Figure 13: Customization screen

- For Example the user wishes to create a New Calendar for Service, Then select Service, Click on Save and click on Publish button as shown above
- Go to CRM->Service->Calendar

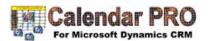

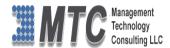

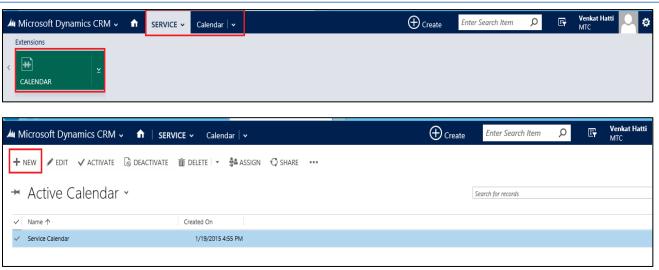

Figure 14: CRM showing the Active Calendar details

Either click on New to create a new or Edit the existing calendar

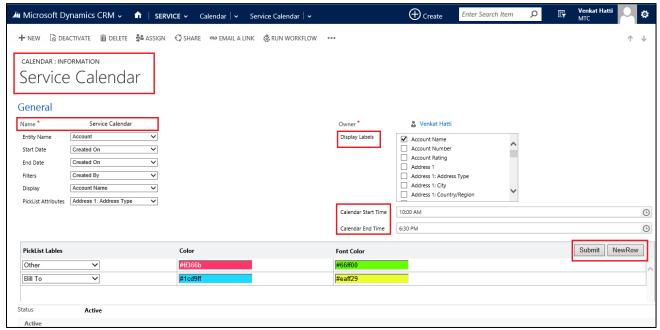

Figure 15: Calendar Information input fields

- Initially give the Calendar Name and Save
- Now select the Entity Name from the Drop down list

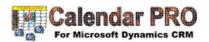

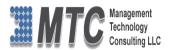

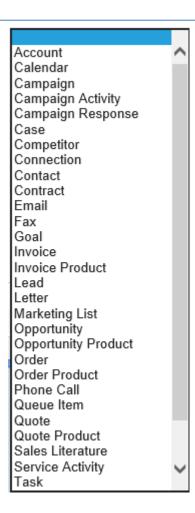

- For example if we select Account from the list as Entity Name
- It automatically displays all available fields for Display Label.
- These Display labels are helpful to show as Tool Tip in the main calendar UI
- User can select one or more display labels to show.
- Now Select Start Date from the Drop down list as shown below
- For example we select Created on as start date

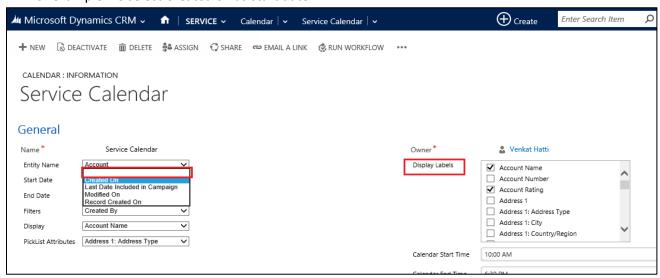

Figure 16: Calendar Information input fields

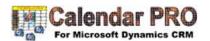

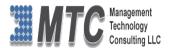

For example we select Record Created on as End date

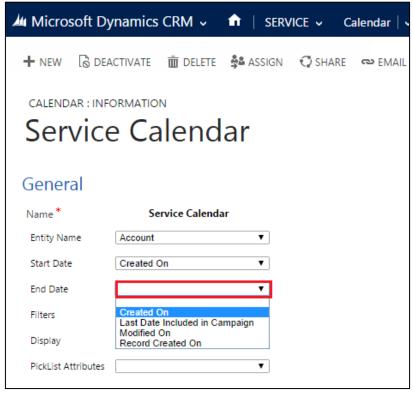

Figure 17: Calendar Information end date fields

Now Select Filers ( on which field would you like to filer the data) for expample we select Contract

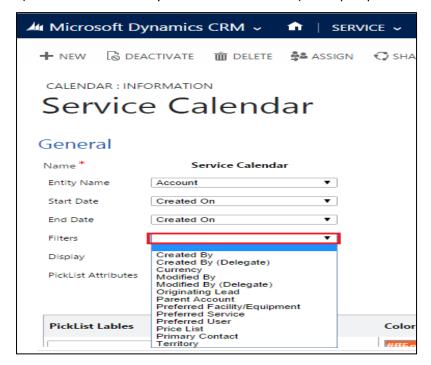

Figure 18: Calendar Information Filter fields

• Similarly select the Display also from the drop down list as shown below

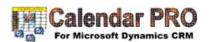

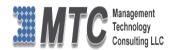

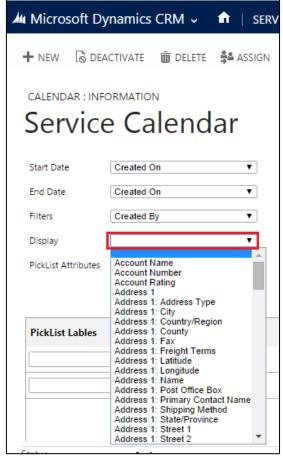

Figure 19: Calendar Information Display fields

Now selct the Pick lisy Attributes from the pick up list relavent to the Entity Name

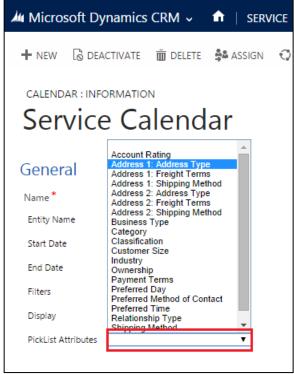

Figure 20: Calendar Information Pick List Attributes fields

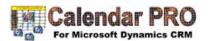

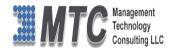

Now Enter the Calendar Start time and Calendar End time as shown below with the help of Icon

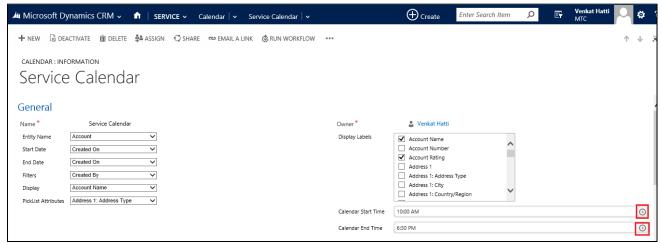

Figure 21: Information showing Calendar Start & End time

- Now Select the Pick list labels and also select the Color (Display cell color) and Font Color
- After finishishing the first row click on Next Row buton as shown below
- On completion of all the picklist lables as desired, click on Submit to Save the changes
- For Picklist labels user can define Color and Font color as per their choice. Same is shown below

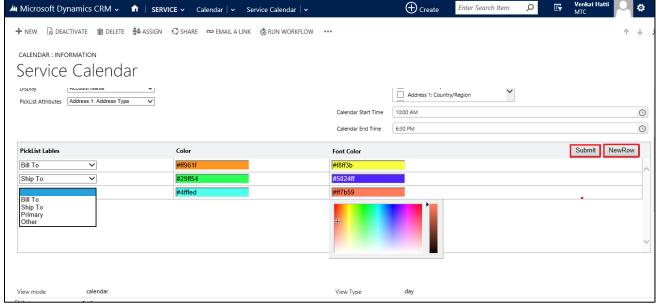

Figure 22; Information showing the Pick list Color coding facility

# **Querying Option**

- In this Calendar Pro, the user has an option to add his own query and filter data accordingly. This helps the user to have a calendar view of his choice
- As shown below user will see a field Query.
- User can use the existing query if any or can also create a query of his choice.
- For Example in the above Service Calendar, user have has created a query titled Active. This active will only display the Active Accounts from the CRM leaving behind other accounts.

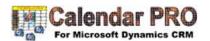

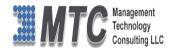

The creation of query or setting fillers is as similar to Advance find option in CRM.

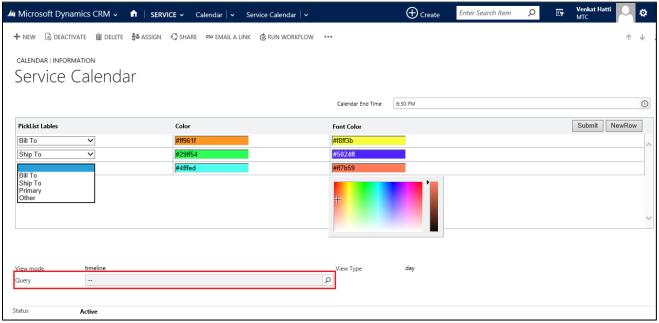

Figure 23: Calendar showing Query option

- Now save the form
- To View Calendar click on more (...) and select Calendar icon as shown below

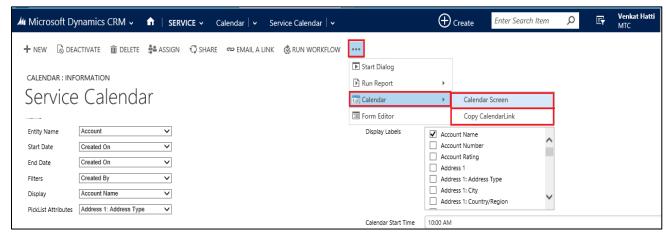

Figure 24: Calendar Screen option

• If you select Copy Calendar Link, it displays the URL link in a pop up window. Where the calendar can be directly accessed.

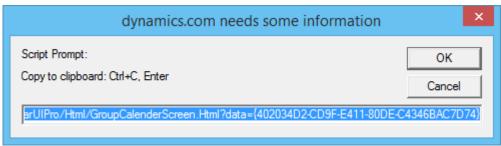

Figure 25: Copy Calendar Link screen

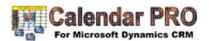

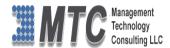

- Alternatively if you select Calendar Screen, then it displays the calendar as shown below
- The below view of the Calendar is Monthly view showing all the events for the month

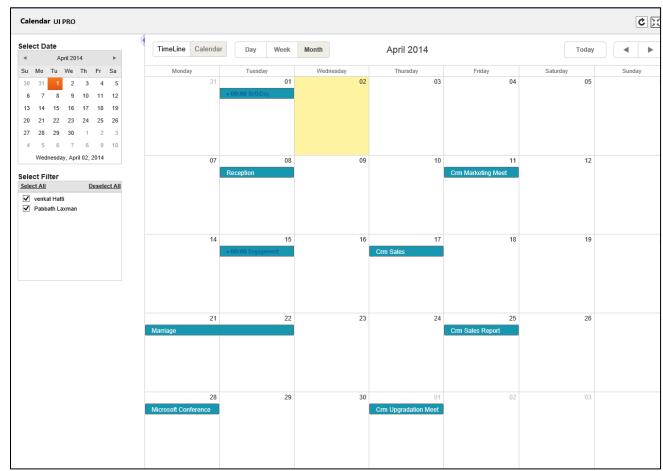

Figure 26: Monthly Calendar UI Pro View

• When you place the cursor on the date for example on 17<sup>th</sup> of March 2014, than user can view the details as registered for the tool tip displays.

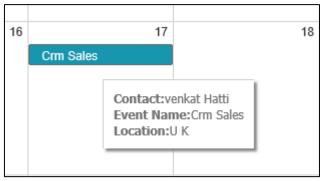

Figure 27: Tool Tip display

- User can view Contact, Event Name and Location. (These details were mentioned earlier).
- On double click of the same record will open the CRM record also.
- User also has the option to Drag & Drop the records with in the calendar.

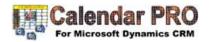

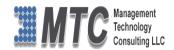

• Resizing of the calendar is also possible.

# **Calendar Views & Options**

This calendar Pro has the following views of calendar

- Calendar view Day
- Calendar View Week
- Calendar View Month
- Time Line View Day
- Time Line View Week
- Time Line View Month
- Full Page view
- On the left side of the calendar page there is a Calendar where you can select the date or
- There is Select Filter Options where in you can select all users or deselect all users or select any one or more users for whom you would like to have the calendar view.

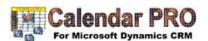

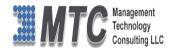

#### **Uninstallation Process**

To uninstall Calendar PRO, Navigation is Settings → Solutions → Select the check box of Calendar PRO
then click on Delete as shown below.

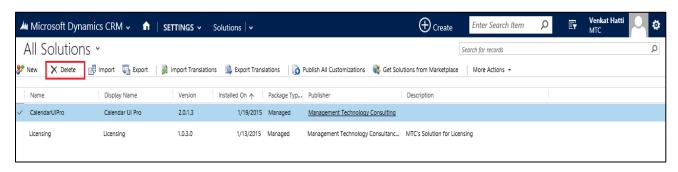

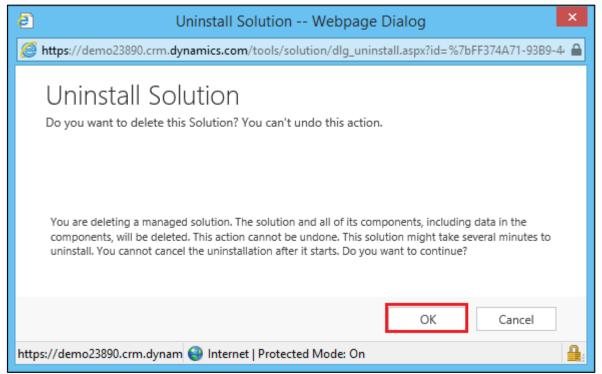

Figure 28: Deleting Calendar PRO Solution

- Click on OK to delete the solution from CRM. The solution will be deleted
- Follow the above process to delete the Licensing solution also.

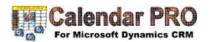

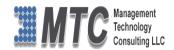

#### **MTC Overview**

MTC develops an ever growing and extensive family of add-on products, complete solutions, and core development technologies for the Dynamics 365 / CRM platform. MTC supports a product development effort with a highly efficient global Dynamics 365 / CRM exclusive services business 24/7. MTC's products represent the refinements in functionality, deliverability, and long-term maintainability of unique highly customized Dynamics 365 / CRM platform business solutions suggested as most important in MTC's global volume customization business. MTC runs its internal operations and many of its partners and affiliates with this example

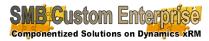

Small and medium sized businesses (SMB) can now affordably build the kind Componentized Solutions on Dynamics KRM of enterprise automation system that distinguishes the best unique-line-of-

business enterprises on earth. MTC uniquely delivers a very-unique service of clear value to businesses globally seeking automation as a business advantage.

SMB Custom Enterprise is your business's exact fit for a complete low cost business-specific companywide automation solution - marketing to operations to accounting in a closed loop - built on the Microsoft Dynamics XRM platform technologies. Starting with the Dynamics 365 / CRM platform in either a monthly Online or wholly owned on premise implementation you choose from a large and growing set of packaged option functionality where you determine what non-standard additional functions you want on this solution, then add them.

For more information on the dozens of integrated products of the "SMB Custom Enterprise" solution set visit: MTC's low-cost and fixed-rate professional services current rate schedule: www.MTCCRM.com www.MTCCRM.com/MTC Services.pdf.

Management Technology Consulting LLC (MTC) is dedicated exclusively to the Dynamics 365 / CRM platform and CRM web technologies in the business of delivering add-on products and services.

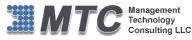

portal

MTC is a Microsoft Independent Solution Vender working on Dynamics 365 / CRM since the introduction of

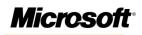

Partner

the platform. MTC's product offerings include development technologies for the **Dynamics** platform, add-on enhancements of features major and functions to CRM, as well as complete vertical-

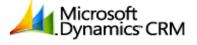

 $market\ Enterprise\ versions\ of\ Dynamics\ CRM\ serving\ an\ every\ growing\ list\ of\ industries\ and\ organization\ types.$ 

MTC's services are built on a global 24/7 rapid-response and low-cost and fixed-rate ease of engagement. MTC is US headquartered company optimized for low-cost on-demand global engagement with regionalized contacts and a development facility in Hyderabad India adjacent to Microsoft's facility.

# The Global CRM Community DynamicsExchange.com

MTC is the founding and managing partner of the Dynamics 365 / CRM platform Community at www.DynamicsExchange.com. Dynamics Exchange is crowd-source built and dedicated to driving down the costs of implementation and enhancement of the Dynamics 365 / CRM platform with unique and innovative social networking and knowledge resource allocation processes.

Dynamics Exchange is the leading community free and open to Dynamics 365 / CRM uses and professionals for support, training, knowledge, products, and services worldwide.

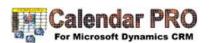

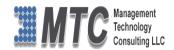

# **End User License Agreement (EULA)**

Important – Read Carefully. This MTC End-User License Agreement ("Agreement") is a legal agreement between you (on the one hand) and Management Technology Consulting, LLC (MTC) and its OEM partner(s). ("OEM") (On the other hand), for the CRM Managed Solution software product identified within (the "Product"), which includes computer software and may include printed materials, and online or electronic documentation. By installing, copying, other otherwise using this Product, you agree to be bound by the terms of this Agreement. If you, the End-User, do not agree to the terms of this Agreement, do not install or use this Product.

This license is not a sale. Title and copyrights to the Product remain with MTC and its OEM partner (s). Unauthorized copying of the data, or failure to comply with the provisions of this License Agreement, will result in automatic termination of this license and will make available to MTC and its OEM partner(s), other legal remedies.

IN THE EVENT OF LICENSE TERMINATION, ALL MATERIALS, DATABASES, AND DOCUMENTATION MUST BE IMMEDIATELY RETURNED TO MANAGEMENT TECHNOLOGY CONSULTING LLC WITH THE ADDRESS LISTED AT THE END OF THIS AGREEMENT.

- 1. End-User represents and warrants that it is authorized and empowered to enter into this Agreement. Represents and Warrants that it is authorized and empowered to grant the rights hereinafter set forth.
- 2. Management Technology Consulting, LLC and its OEM partner(s) hereby grants End-User a non-exclusive, non-transferable right to use the Product, subject to the use restrictions and limitations set forth in Section 5 and Section 6 below.
- 3. MTC shall provide End-User with one (1) machine-readable copy of the Product.
- 4. End-User acknowledges that the Product is confidential, proprietary material owned and copyrighted by MTC. End-User agrees that MTC and its OEM partner(s) shall retain exclusive ownership of the Product, including all literary property rights, patents, copyrights, trademarks, trade secrets, trade names, or service marks, including goodwill and that MTC may enforce such rights directly against End-User in the event the terms of this agreement are violated.
- 5. The Product is intended for use solely by End-User for their own internal purposes. The Product may only be used on the CRM Organizational Unit licensed and paid for by End-User to the MTC. End-User agrees not to copy, modify, sub-license, assign, transfer or resell the Product, in whole or in part. End-User agrees not to translate, reverse engineer, decompile, disassemble, or make any attempt to discover the source code of the Product (except and only to the extent applicable law prohibits such restrictions). End-User further agrees not to download/upload the Product, in whole or in part, or to establish a network, place data on the Internet, or offer a service bureau utilizing the Product. End-User agrees to restrict access to the Product to designated employees and to use its best efforts to prevent violation of these restrictions by agents, employees and others, taking such steps and reasonable security precautions as may be necessary. End-User shall permit MTC and/or its representative access to its premises during normal business hours to verify compliance with the provisions of this Agreement.
- 6. This license authorizes use of the Product on a single CRM Organizational Unit, which shall mean a single Organizational Unit CONFIDENTIALITY NOTICE The information contained in this document is confidential and proprietary. This document is to be used with the understanding that it will be held in strict confidence and not used for reasons unrelated directly to the specific purpose of this document. No part of the document may be circulated or reproduced for distribution outside the Client organization without prior written permission from Management Technology Consulting LLC.
- 7. This Agreement shall remain in force as long as the End-User using the Product is paying the applicable MTC Annual Maintenance and Support fee. Failure to pay the periodic maintenance fee shall cause this agreement to expire. MTC or End-User may terminate use of the Product and this Agreement by written notice, at least thirty (30) days prior to the termination. Within thirty (30) days after expiration or notice of termination of the Agreement, End-User shall return to MTC, postage prepaid all copies of the Product. Continued use of the Product or any information contained therein or supplied under this Agreement after termination, or expiration of this Agreement is expressly prohibited.
- 8. All UPDATES provided by MTC and its affiliates shall be considered part of the Product and subject to the terms and conditions of this Agreement. Additional license terms may accompany UPDATES. By installing, copying, or otherwise using any UPDATE, End-User agrees to be bound by this Agreement and any terms accompanying each such UPDATE. If End-User does not agree to the additional license terms accompanying such UPDATES, do not install, copy, or otherwise use such UPDATES.
- 9. End-User agrees that MTC and its affiliates may collect and use technical information End-User provide as a part of support services related to the Product.
- 10. End-User acknowledges that the Dynamics 365 / CRM Managed Solution "Product" is of U.S. origin and agrees to comply with all applicable international and national laws that apply to the Product, including the U.S. Export Administration Regulations, as well as end-user, end-use and destination restrictions issued by U.S. and other governments.

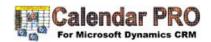

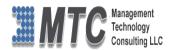

- 11. MTC REPRESENTS THAT THE PRODUCT DOES NOT VIOLATE OR INFRINGE ANY PATENT, TRADEMARK, TRADE SECRET, COPYRIGHT, OR SIMILAR RIGHT. IN THE EVENT THE PRODUCT IS HELD TO INFRINGE THE RIGHTS OF ANY THIRD PARTY, MTC SHALL HAVE THE OPTION EITHER TO PROCURE THE RIGHT FOR THE END-USER TO CONTINUE USING THE PRODUCT OR AT NODUS'S EXPENSE, TO REPLACE OR MODIFY THE PRODUCT SO THAT IT BECOMES NON-INFRINGING. MTC AND ITS OEM PARTNER(S) MAKE NO OTHER WARRANTY, EXPRESS OR IMPLIED, INCLUDING, BUT NOT LIMITED TO, THE ACCURACY OF THE PRODUCT, THE MERCHANTABILITY AND FITNESS OF THE PRODUCT FOR A PARTICULAR PURPOSE. FURTHER, MTC DOES NOT WARRANT THE COMPATIBILITY OF THE PRODUCT WITH END-USER'S COMPUTER HARDWARE AND/OR SOFTWARE SYSTEM.
- 12. End-User's sole and exclusive remedy for any damage or loss in any way connected with the Product furnished herein, whether by breach of warranty, negligence, or any breach of any other duty, shall be, at MTC's' option, replacement of the Product or return or credit of an appropriate portion of any payment made by End-User with respect to such Product. Under no circumstances shall MTC or its OEM Partner(s) be liable to End-User or any other person for any indirect, special or consequential damages of any kind, including, without limitation, damages for loss of goodwill, work stoppage, computer failure or malfunction or any and all other commercial damages or losses. Additionally, MTC assumes no liability for damages caused by incorrect parts usage and has no responsibility to verify that the parts are correct for a customer's vehicle in accordance with the manufacturers' specifications.
- 13. MTC may cancel this license at any time if End-User fails to comply with the terms and conditions of this Agreement; and MTC may obtain injunctive relief and may enforce any other rights and remedies to which it may be entitled in order to protect and preserve its proprietary rights.
- 14. This Agreement is the complete and exclusive statement of the understanding between the parties, with respect to the subject matter, superseding all prior agreements, representations, statements and proposals, oral or written.
- 15. No term or provision hereof shall be deemed waived and no breach excused, unless such waiver or consent shall be in writing and signed by the party claimed to have waived or consented. Any consent by any party to, or waiver of, a breach by the other, whether express or implied, shall not constitute consent to, waiver of, or excuse for any other different or subsequent breach.

**CONFIDENTIALITY NOTICE** - The information contained in this document is confidential and proprietary. This document is to be used with the understanding that it will be held in strict confidence and not used for reasons unrelated directly to the specific purpose of this document. No part of the document may be circulated or reproduced for distribution outside the Client organization without prior written permission from Management Technology Consulting LLC

#### A. Limitation of Liability

IN NO EVENT WILL MTC OR ITS OEM PARTNER(S) BE LIABLE FOR ANY DAMAGES, INCLUDING LOSS OF DATA, LOST PROFITS, COST OF COVER, OR OTHER SPECIAL, INCIDENTAL, CONSEQUENTIAL, OR INDIRECT DAMAGES ARISING FROM THE USE OF THE PROGRAM OR ACCOMPANYING DOCUMENTATION, HOWEVER CAUSED AND ON ANY THEORY OF LIABILITY. THIS LIMITATION WILL APPLY EVEN IF MTC HAS BEEN ADVISED OF THE POSSIBILITY OF SUCH DAMAGE. YOU ACKNOWLEDGE THAT THE LICENSE FEE REFLECTS THIS ALLOCATION OF RISK.

#### B. General

The laws of the State of California shall govern this Agreement. This Agreement is the entire agreement between MTC and End-User concerning the Product and supersedes any other communications or advertising with respect to the program and accompanying documentation. If any provision of the Agreement is held invalid, the remainder of the Agreement shall continue in full force and effect. If you have any questions, please contact in writing: Management Technology Consulting LLC, 7738 Sky hill Drive, Los Angeles, CA 90068, and Tel: (323) 851-5008.

#### C. Warranty Disclaimer

Management Technology Consulting LLC, Inc. disclaims any warranty regarding the product or and content or examples contained in this documentation and the Managed Solution code, including the warranties of merchantability and fitness for a particular purpose.

#### D. Limitation of Liability

The content of this manual is furnished for informational use only, is subject to change without notice, and should not be construed as a commitment by Management Technology Consulting LLC, Inc. Management Technology Consulting LLC, Inc. assumes no responsibility or liability for any errors or inaccuracies that may appear in this manual. Neither Management Technology Consulting LLC, Inc. nor anyone else who has been involved in the creation, production or delivery of this documentation shall be liable for any

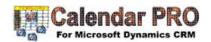

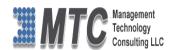

indirect, incidental, special, exemplary or consequential damages, including but not limited to any loss of anticipated profit or benefits, resulting from the use of this documentation or sample code.

#### E. Annual Maintenance and Support

Software products offered by Management Technology Consulting LLC, (MTC) include 1 year of Annual Maintenance and support. Annual maintenance includes your right to the latest versions and any updates to this product at no charge during the 1st year of ownership. Future years of Annual Maintenance must be purchased at a fee equal to 25% of the original purchase price of the product. MTC will notify owners of record by email of the Annual Maintenance renewal time and facilitate collection of fees and simultaneously assure the latest versions and updates are in use.

#### F. Customer Care details

MTC is always open to global community of Dynamics 365 / CRM platform Software Users

Availability and hours of operation: Monday to Friday USA Headquarters:

USA PST 323-851-5008 - 8:00 AM to 6:00 PM

Management Technologies Consulting, LLC
India IST 323-863-0077 - 8:30 PM to 8:30 AM in PST

7738 Sky hill Drive, Los Angeles, CA 90068

Request and receive support online at <a href="www.MTCCRM.com">www.MTCCRM.com</a> Review, order, fund, track, and manage your solution needs online securely, conveniently, affordably 24/7 with MTC online. MTC is a leader in CRM customer web Portal offerings in connected Dynamics 365 / CRM enterprise solutions for social and business transactions—see solutions in action as you get what you need from MTC online on your time.